# **Excel 2016 Grundlagen**

Peter Wies

1. Ausgabe, November 2015

ISBN 978-3-86249-456-9

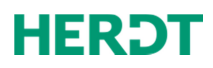

EX2016

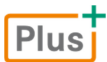

# Bevor Sie beginnen …

# **HERDT BuchPlus** - unser Konzept:

Problemlos einsteigen - Effizient lernen - Zielgerichtet nachschlagen

(weitere Infos unter *www.herdt.com/BuchPlus*)

Nutzen Sie dabei unsere maßgeschneiderten, im Internet frei verfügbaren Medien:

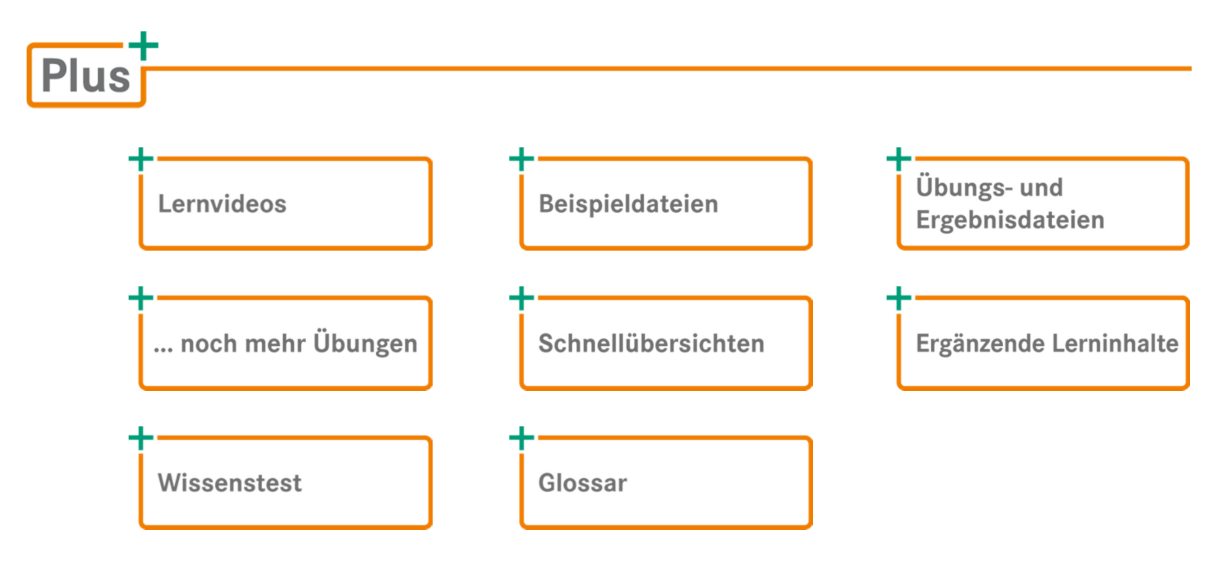

Um auf die BuchPlus-Medien für dieses Buch zuzugreifen, verwenden Sie den **Webcode**, der sich rechts oben auf der Titelseite des Buches befindet.

**F** Rufen Sie im Browser die Internetadresse www.herdt.com auf.

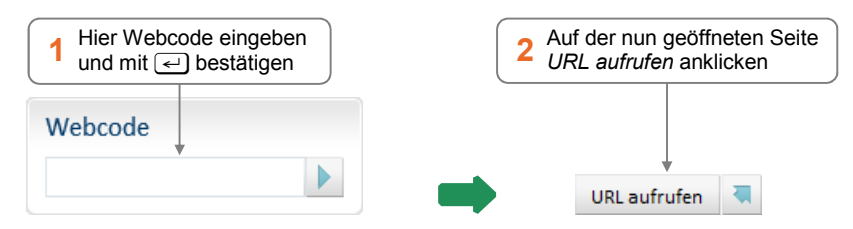

Für einen optimalen Lernerfolg verfügen Sie über folgende Kompetenzen:

- Sie arbeiten sicher mit Maus und Tastatur.
- Sie beherrschen den Umgang mit Windows.

Um die Lerninhalte des Buches praktisch nachzuvollziehen, benötigen Sie:

- Windows 10
- **Excel 2016**
- Haben Sie eine andere Bildschirmauflösung als 1280 x 1024 Pixel festgelegt, kann das Aussehen des Menübands und des Excel-Fensters von den Abbildungen im Buch abweichen.

## Formel-AutoKorrektur

Excel erkennt bestimmte Fehler direkt bei der Eingabe einer Formel und bietet in einem Fenster einen Korrekturvorschlag an, beispielsweise bei der Eingabe …

- D von zwei Operatoren (z. B. =A1**+\***B1),
- D von Zellbezügen mit Leerzeichen (z. B. =**A 1**+B1),
- D von Zahlen mit Leerzeichen (z. B. =A1+**1 0**).

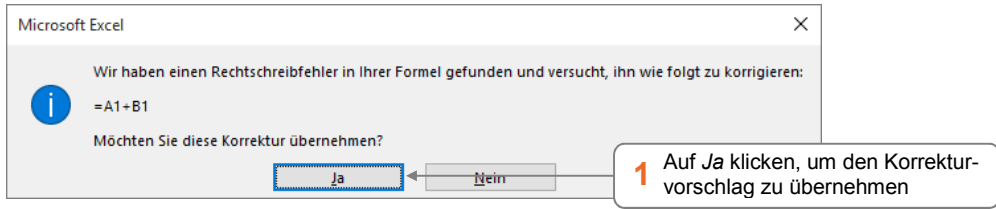

# 3.2 Funktion SUMME

**Beispieldatei:** *Funktion SUMME.xlsx* Plusi

### Was ist die Funktion SUMME?

Die Funktion SUMME ist eine spezielle vorgefertigte Formel, mit der Sie schnell **Spalten**- und **Zeilensummen** erzeugen können.

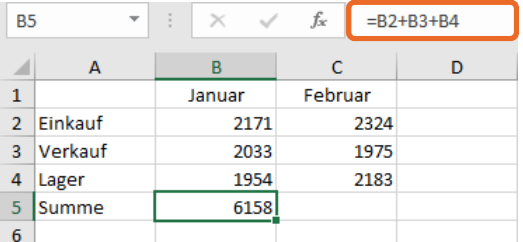

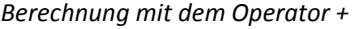

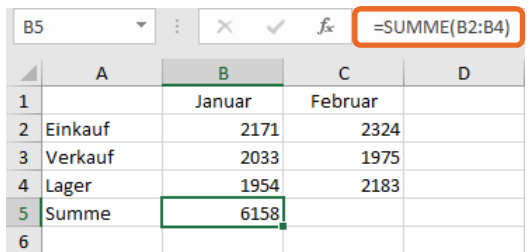

**Berechnung mit der Funktion SUMME** 

### Funktion SUMME über das Menüband einfügen

- **K** Aktivieren Sie die Zelle, in der das Ergebnis der Summenberechnung stehen soll.
- **Klicken Sie im Register Start, Gruppe Bearbeiten, auf**  $\Sigma$ **.**

Excel schlägt einen Summenbereich vor und blendet eine Infobox mit der Beschreibung des Funktionsaufbaus ein.

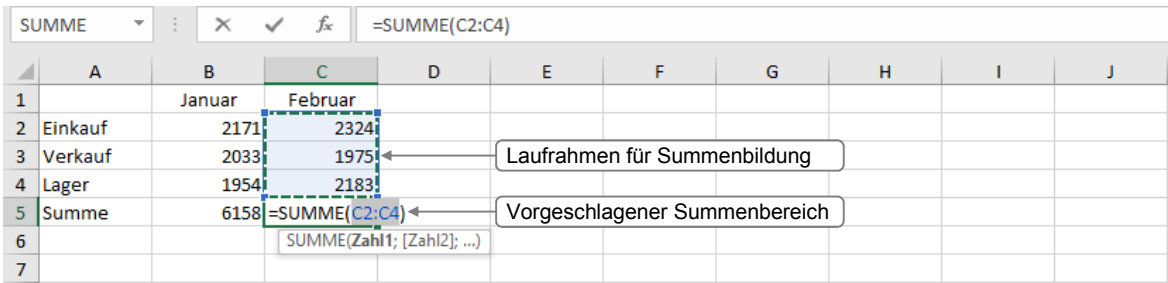

- **EXECUTE:** Bestätigen Sie den Vorschlag mit  $\leftarrow$ ). *oder* Markieren Sie einen anderen Zellbereich und bestätigen Sie mit  $\leftarrow$ ].
- $\vee$  Excel erkennt einen zusammenhängenden Summenbereich nur, wenn **keine Leerzellen** vorhanden sind. Daher müssen Sie vor der Summenbildung leere Zellen mit Nullen versehen oder während der Summenbildung einen anderen als den vorgeschlagenen Bereich markieren.
- Fügen Sie nachträglich neue Zellen in den Summenbereich ein, werden diese automatisch in den Summenbereich übernommen. Die neue Summe wird sofort berechnet.

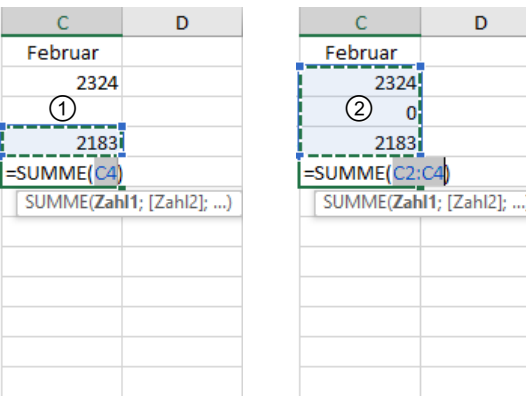

### Gleichzeitig Spalten- und Zeilensummen erzeugen

- **Karkieren Sie den Summenbereich und** die angrenzenden leeren Zellen.
- **Klicken Sie im Register Start, Gruppe Bearbeiten, auf**  $\Sigma$ **.**

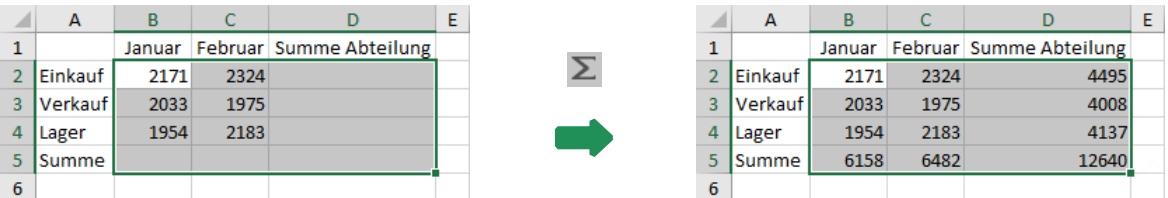

# Funktion SUMME über die Schnellanalyse einfügen

### Spaltensummen erzeugen

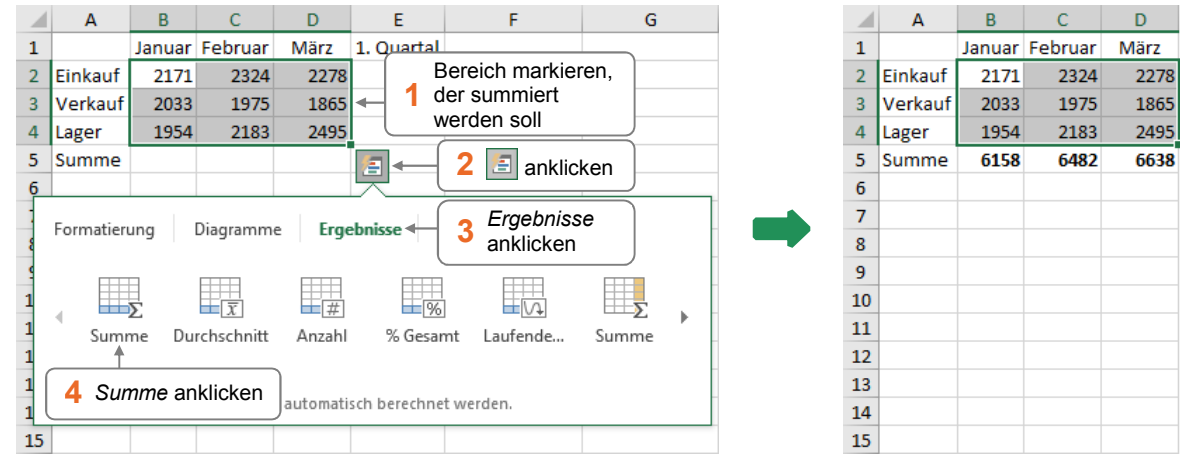

Haben Sie Berechnungen mithilfe der Schnellanalyse **durchgeführt, werden die Ergebnisse** automatisch fett formatiert.

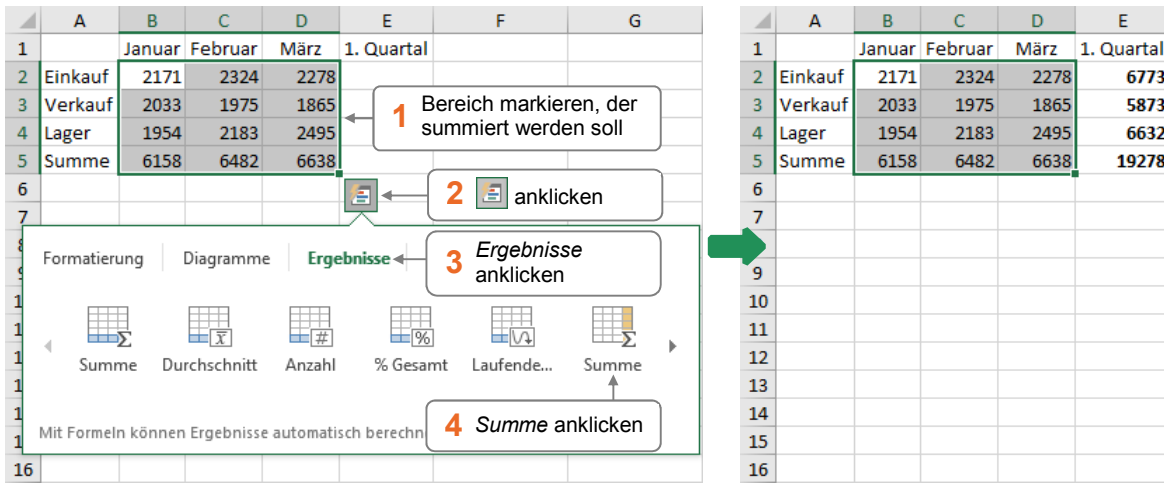

#### Zeilensummen erzeugen

### Laufende Summen erzeugen

Sie haben beispielsweise in einer Tabelle für jeden Monat die Anzahl der Besucher Ihrer Webseite erfasst. Nun möchten Sie für die einzelnen Monate ermitteln, wie viele Besucher Ihre Webseite bis dato insgesamt hatte.

Die jeweiligen Werte kumulieren Sie mithilfe einer **laufenden Zeilensumme**:

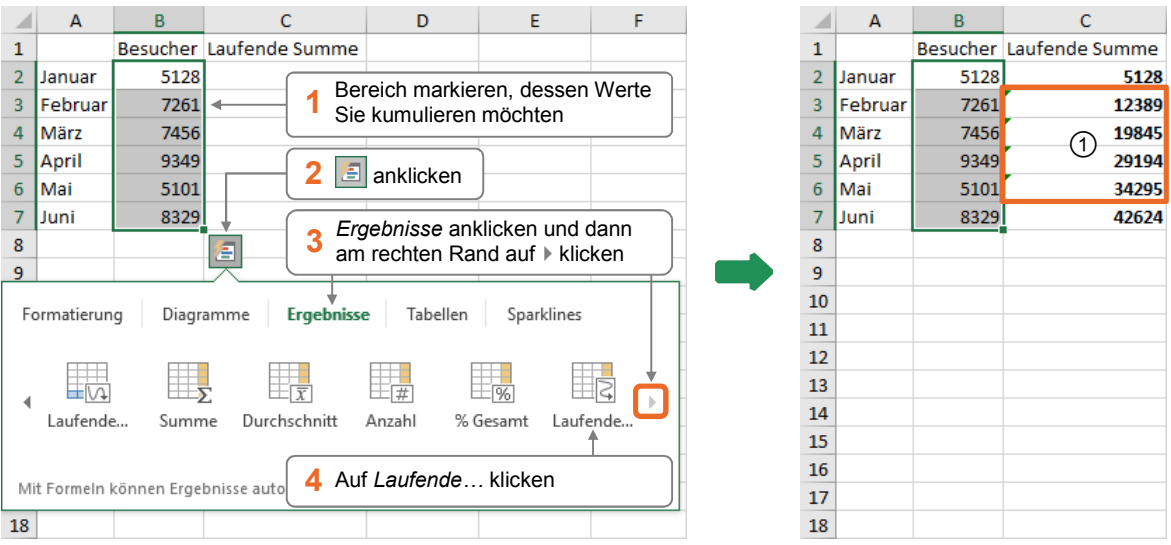

In einem Teil der Ergebniszellen  $\mathbb O$  erkennt Excel vermeintliche Fehler, da in den dortigen Formeln nicht alle angrenzenden Zellen berücksichtigt werden. Die entsprechenden Zellen werden mit einem grünen Dreieck in der linken oberen Ecke gekennzeichnet.

Entsprechend lassen sich mithilfe einer **laufenden Spaltensumme** Werte kumulieren, die Sie zeilenweise erfasst haben:

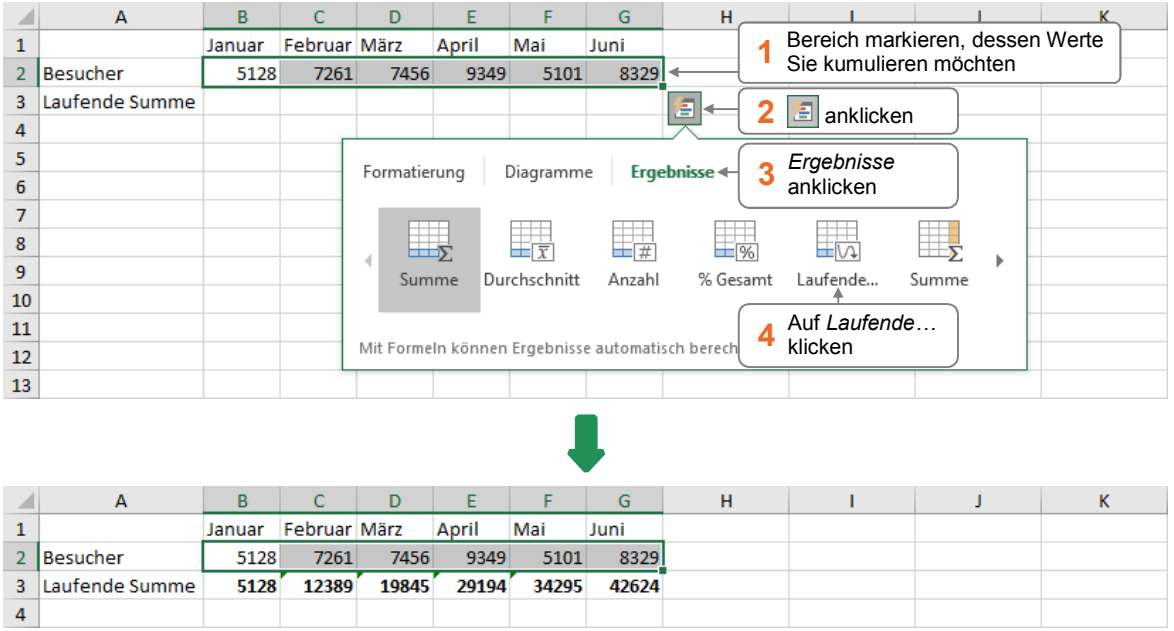

# 3.3 Zellbezüge durch Zeigen in Formeln einfügen

# Zellbezüge in Formeln verwenden

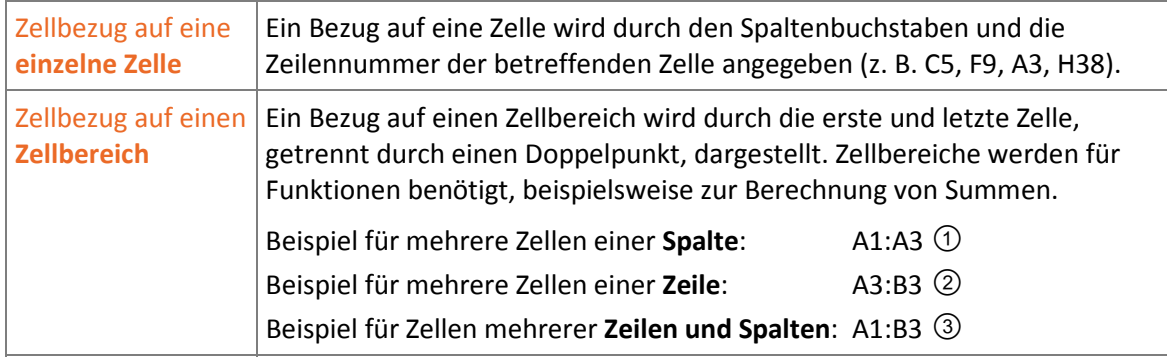

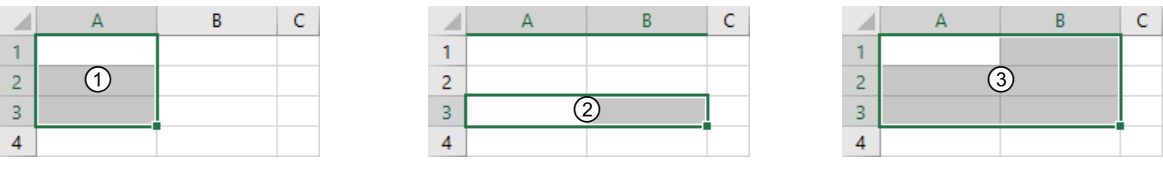

# 12

# Diagramme individuell bearbeiten

# 12.1 Basiswissen Diagrammbearbeitung

Es gibt mehrere Möglichkeiten, Diagramme zu formatieren bzw. zu bearbeiten. Sie können hierzu unter anderem das Menüband, Schaltflächen oder einen speziellen Aufgabenbereich nutzen.

### Variante 1: Diagramme über das Menüband bearbeiten

Bei aktiviertem Diagramm-Bearbeitungsmodus werden im Menüband die zusätzlichen Register *Entwurf* und *Format* angezeigt. Über die dortigen Elemente haben Sie Zugriff auf fast alle Befehle zur Formatierung bzw. Bearbeitung von Diagrammen.

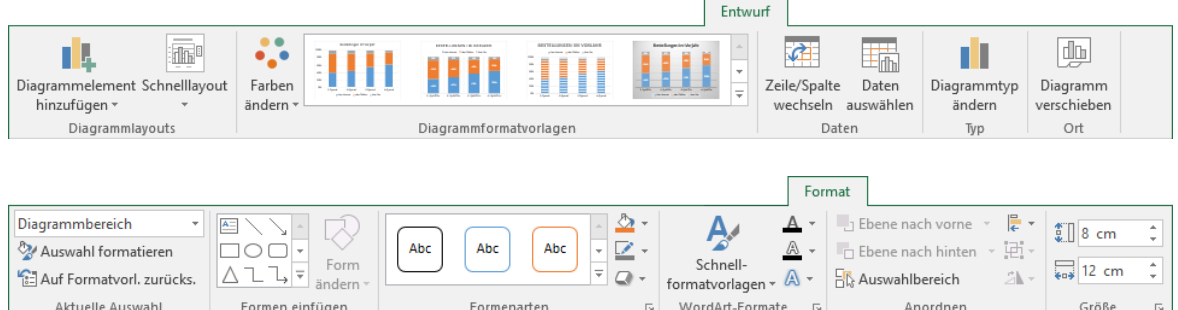

## Variante 2: Diagramme über Schaltflächen bearbeiten

Im Bearbeitungsmodus werden rechts neben dem Diagramm spezielle Schaltflächen angezeigt, über die sich das Erscheinungsbild bzw. der Inhalt des Diagramms anpassen lassen.

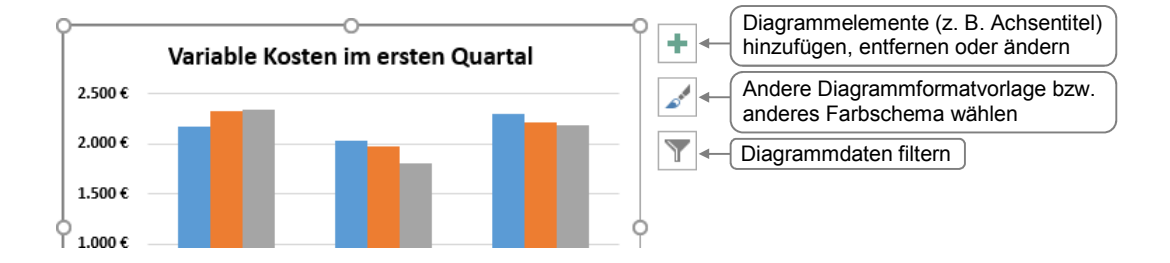

# Variante 3: Diagramme über einen Aufgabenbereich bearbeiten

Sie können den Aufgabenbereich einblenden, indem Sie z. B.

- ein Diagrammelement doppelt anklicken,
- **v** im Register *Format* auf eine der dort vorhandenen Schaltflächen **■** klicken.

Der Aufgabenbereich bietet unterschiedliche Bearbeitungsoptionen, abhängig vom zuvor gewählten Diagrammelement. Da er so lange angezeigt wird, bis Sie ihn schließen, können Sie in einem Arbeitsgang nacheinander mehrere Diagrammelemente formatieren bzw. bearbeiten.

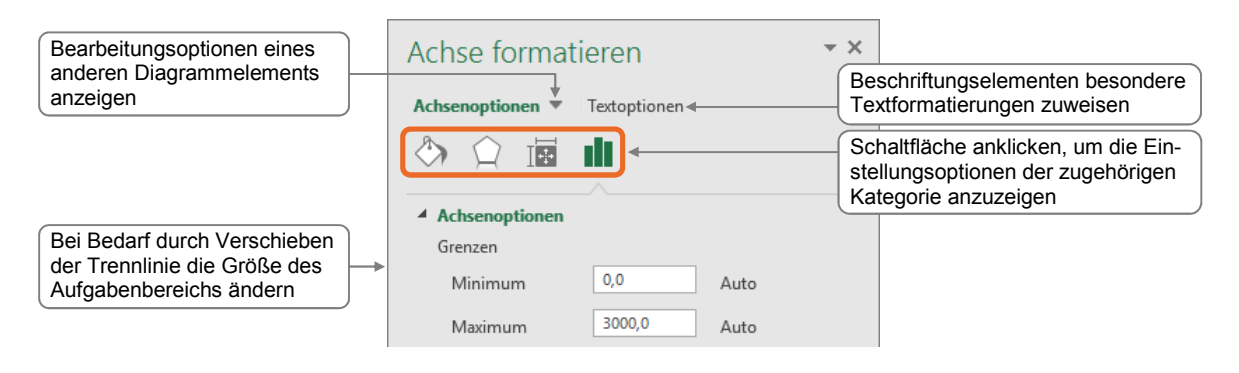

# 12.2 Diagrammelemente markieren und bearbeiten

### Elementgruppen und einzelne Diagrammelemente markieren

Sie können Diagramme individuell gestalten, indem Sie etwa einzelne Teile besonders formatieren (z. B. eine andere Füllfarbe zuweisen), verschieben oder entfernen. Hierzu ist es meist erforderlich, die entsprechenden Elemente zuvor zu markieren.

Die Vorgehensweise beim Markieren unterscheidet sich, je nachdem ob Sie eine **Elementgruppe** (z. B. die Legende oder eine Datenreihe) oder ein **einzelnes Element** 2 einer Elementgruppe (z. B. eine Legendenbeschriftung oder einen Datenpunkt) markieren möchten.

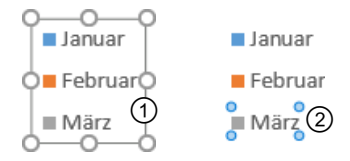

Um eine **Elementgruppe** zu markieren, gehen Sie folgendermaßen vor:

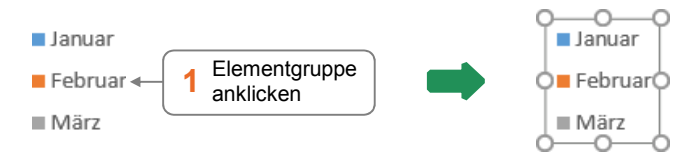

#### Ein **einzelnes Element** einer Elementgruppe markieren Sie so:

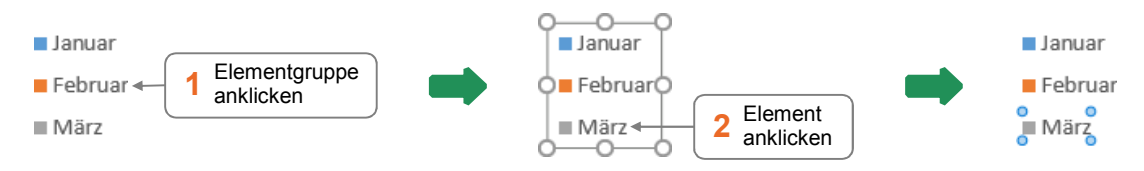

Möchten Sie eine Markierung wieder aufheben, drücken Sie [Esc].

- D Bestimmte Diagrammelemente lassen sich über das abgebildete Feld im Register *Format*, Gruppe *Aktuelle Auswahl,* markieren.
- D Möchten Sie das **komplette Diagramm** markieren, wählen Sie in der geöffneten Liste *Diagrammbereich*.

### Diagrammelemente verschieben

 $\blacktriangleright$  Ziehen Sie das Element mit der Maus (Mauszeiger:  $\mathfrak{f}_{\mathbb{R}}^*$ ) an eine andere Stelle im Diagramm.

# Legende bzw. Zeichnungsfläche vergrößern bzw. verkleinern

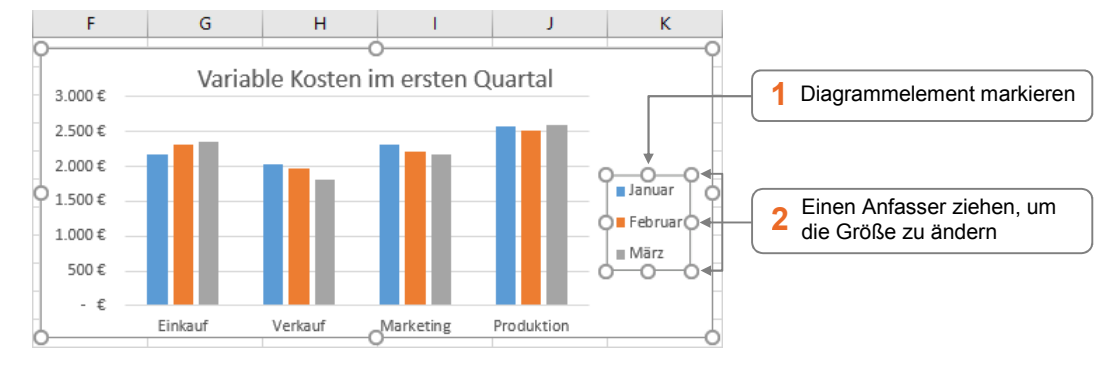

Durch Ziehen eines Eckanfassers bei gedrückter  $\textcircled{f}$ -Taste wird das Diagrammelement proportional vergrößert bzw. verkleinert.

## Diagrammelemente löschen

Markieren Sie das Diagrammelement und drücken Sie [Entf].

# 12.3 Diagrammelemente formatieren

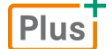

### **Beispieldatei:** *Diagramme formatieren.xlsx*

Um das Erscheinungsbild von Diagrammelementen individuell anzupassen, stehen Ihnen im Register *Format* in der Gruppe *Formenarten* vielfältige Möglichkeiten zur Verfügung.

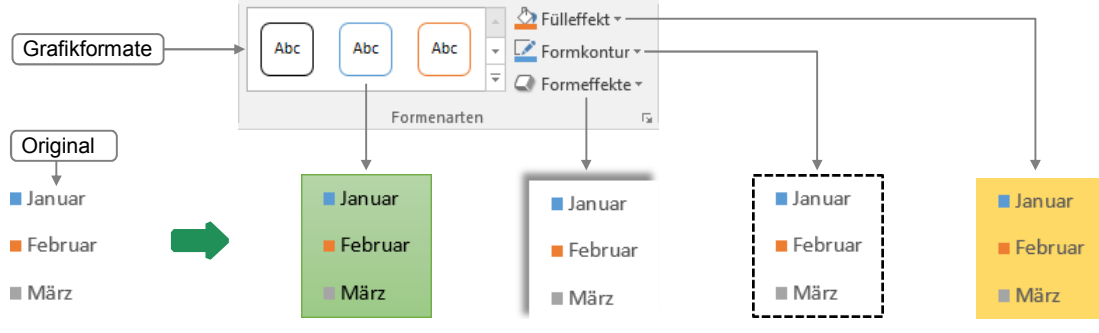

*Unterschiedlich formatierte Legende* 

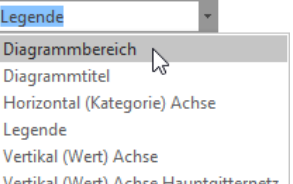

# **Impressum**

Matchcode: EX2016

Autor: Peter Wies

Produziert im HERDT-Digitaldruck

1. Ausgabe, November 2015

HERDT-Verlag für Bildungsmedien GmbH Am Kümmerling 21-25 55294 Bodenheim Internet: www.herdt.com E-Mail: info@herdt.com

© HERDT-Verlag für Bildungsmedien GmbH, Bodenheim

Alle Rechte vorbehalten. Kein Teil des Werkes darf in irgendeiner Form (Druck, Fotokopie, Mikrofilm oder einem anderen Verfahren) ohne schriftliche Genehmigung des Verlags reproduziert oder unter Verwendung elektronischer Systeme verarbeitet, vervielfältigt oder verbreitet werden.

Dieses Buch wurde mit großer Sorgfalt erstellt und geprüft. Trotzdem können Fehler nicht vollkommen ausgeschlossen werden. Verlag, Herausgeber und Autoren können für fehlerhafte Angaben und deren Folgen weder eine juristische Verantwortung noch irgendeine Haftung übernehmen.

Wenn nicht explizit an anderer Stelle des Werkes aufgeführt, liegen die Copyrights an allen Screenshots beim HERDT-Verlag. Sollte es trotz intensiver Recherche nicht gelungen sein, alle weiteren Rechteinhaber der verwendeten Quellen und Abbildungen zu finden, bitten wir um kurze Nachricht an die Redaktion.

Die in diesem Buch und in den abgebildeten bzw. zum Download angebotenen Dateien genannten Personen und Organisationen, Adress- und Telekommunikationsangaben, Bankverbindungen etc. sind frei erfunden. Eventuelle Übereinstimmungen oder Ähnlichkeiten sind unbeabsichtigt und rein zufällig.

Die Bildungsmedien des HERDT-Verlags enthalten Verweise auf Webseiten Dritter. Diese Webseiten unterliegen der Haftung der jeweiligen Betreiber, wir haben keinerlei Einfluss auf die Gestaltung und die Inhalte dieser Webseiten. Bei der Bucherstellung haben wir die fremden Inhalte daraufhin überprüft, ob etwaige Rechtsverstöße bestehen. Zu diesem Zeitpunkt waren keine Rechtsverstöße ersichtlich. Wir werden bei Kenntnis von Rechtsverstößen jedoch umgehend die entsprechenden Internetadressen aus dem Buch entfernen.

Die in den Bildungsmedien des HERDT-Verlags vorhandenen Internetadressen, Screenshots, Bezeichnungen bzw. Beschreibungen und Funktionen waren zum Zeitpunkt der Erstellung der jeweiligen Produkte aktuell und gültig. Sollten Sie die Webseiten nicht mehr unter den angegebenen Adressen finden, sind diese eventuell inzwischen komplett aus dem Internet genommen worden oder unter einer neuen Adresse zu finden. Sollten im vorliegenden Produkt vorhandene Screenshots, Bezeichnungen bzw. Beschreibungen und Funktionen nicht mehr der beschriebenen Software entsprechen, hat der Hersteller der jeweiligen Software nach Drucklegung Änderungen vorgenommen oder vorhandene Funktionen geändert oder entfernt.